Parts Required:

- $\bullet$  A Raspberry Pi, all models including the new B+ should work.
- A US Robotics USB model, Model USR5637 \*
- An Andy-pi LCD screen
- Network Cable (if using a model A a Wi-Fi dongle, Wi-Fi set up not covered in this tutorial, there are many tutorials online to show you how to set this up)
- Power Supply
- SD Card flashed with Raspbian( I have used NOOBS in my set up).
- A HDMI monitor/TV (only used in initial set-up)
- A BT to RJ11 cable or you can use an RJ11 to RJ11 cable if you use an old ADSL splitter for on your phone line.

\*for the modem with the UK I would only recommend this model as I have tested others and after an amount of time the caller ID fails. After much searching this is due to the way the UK phone caller ID works, so I use this modem only as it works out of the box and has been working for a solid six months in my home set up.

I would connect your Andy-pi screen at this point before powering up as it will save time later on. If it is connected the back-light might not show so don't worry as long as there are a row of blocks on the top row when the Pi is powered on it is connected correctly. You should also add the USB modem too so that it is set to go when you power on, make sure the phone cable is connected to the modem too.

Starting from a fresh install of Raspbian, boot up and set up a few things in the raspi-config, I have used the latest Noobs image in my set up.

Run the command:

sudo raspi-config

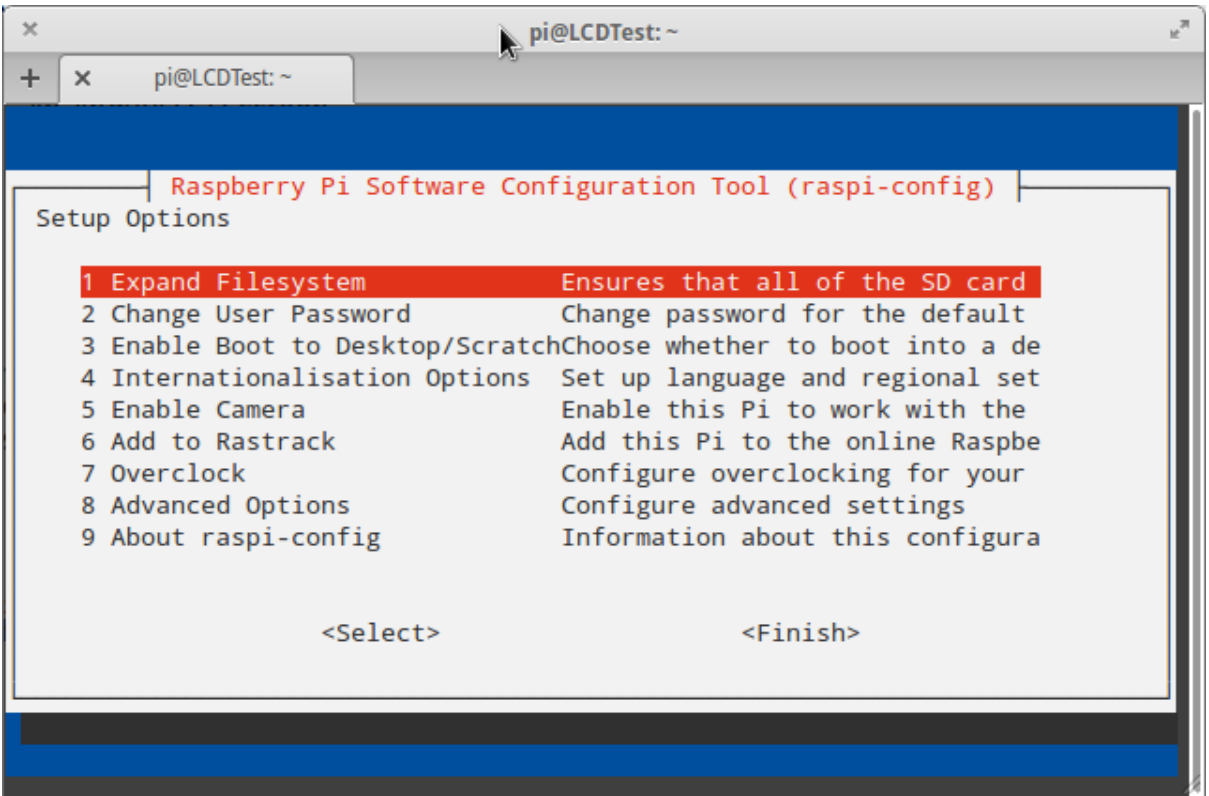

I would recommend changing your user password on option 2.

Then with the advanced option 8:

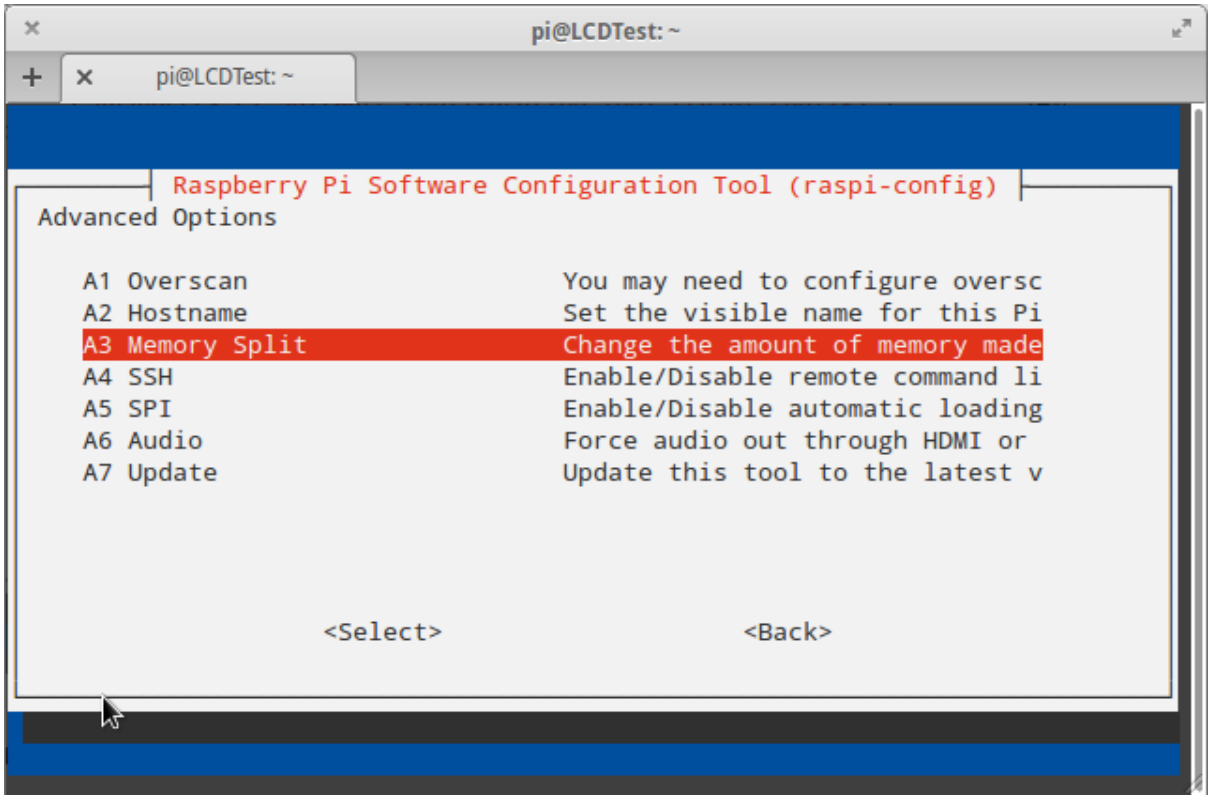

Change the memory split (A3) to 16 for the GPU as this set-up is headless and does not need the memory for the GPU.

Also enable SSH (A4) so you can manage your set up remotely.

Once you have done you will be prompted to reboot.

Once rebooted you will have a screen that asked you to login, on this screen the IP address is listed. Take a note of the IP address for the Pi.

I recommend setting a static IP address for your set up, I have let DHCP select the IP address of my set-up and then reserved the IP address on my router as it was quicker than setting it on the Pi.

Again there are many tutorials online that tell you how to set a static IP address on the Pi so if you cant set this on your router search the web for a how to.

Now you can SSH into the Pi to continue the set-up. To SSH you either need to use terminal in on Mac or Linux PC, or install Putty to use a terminal client on a Windows PC. <http://mirrors.xifos.net/putty/download.html>

I am using Elementary OS in my tutorial: Enter the command:

```
ssh pi@ipaddress
```
(this assumes you haven't changed the user from Pi, if you have replace pi with your username, and replace IP address with your actual IP address i.e. 192.168.1.18 in my screen-shot.

Enter your password and you will end up with a line like: pi@LCDTest ~ \$

I have changed the host name in the Advanced options on raspi-config to LCDTest, the default host name is raspberrypi, I changed mine as its is easier to identify which Pi you are on if you have more than one, you can change it or leave it as the default its completely up to you.

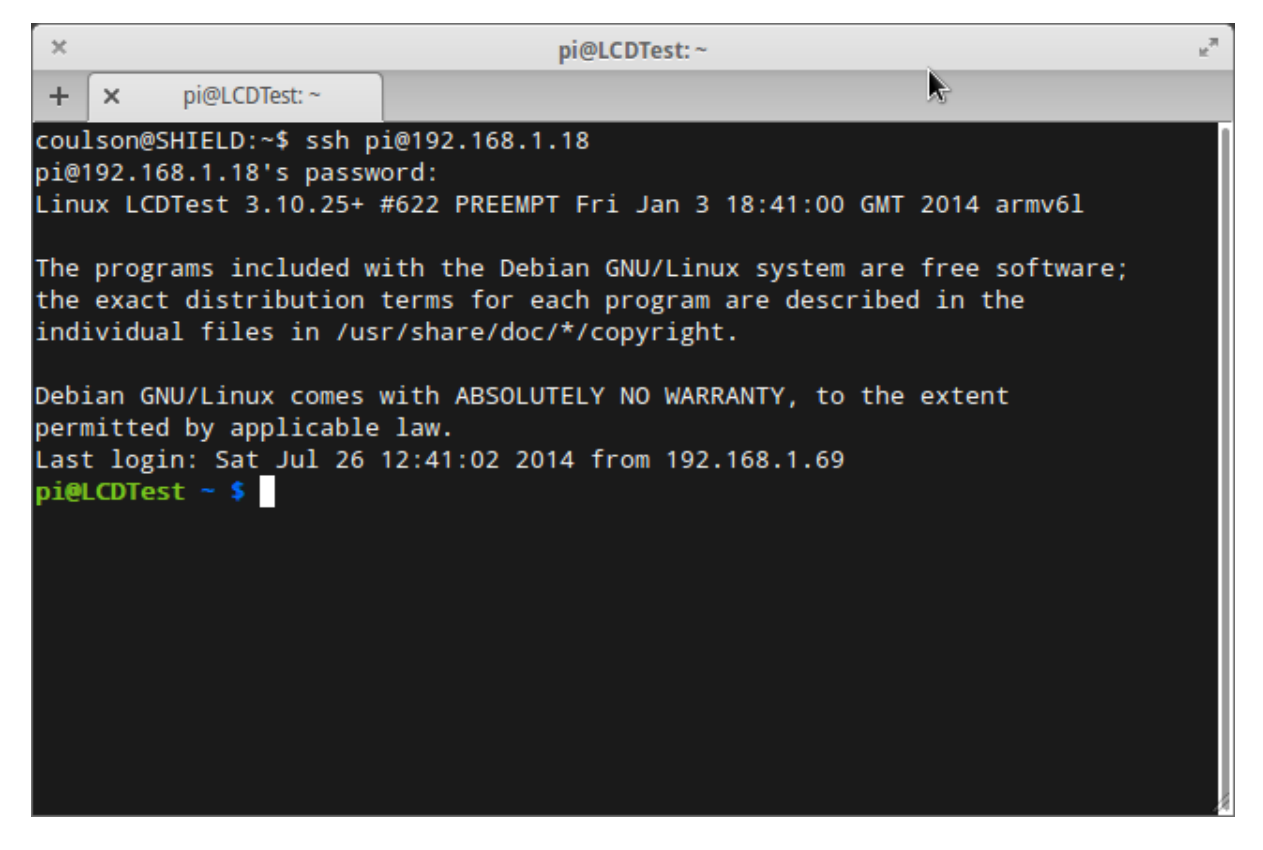

Next run: sudo apt-get update

let it do its thing and the run

sudo apt-get upgrade

this is just to make sure everything is up to date at the time of set up. Select Y when asked to use additional space.

Helpful hint, you can use the Ctrl+C to copy the text in this guide and then use Ctrl+Shift+V to paste it in, saves all the right clicking in terminal.

Now that is done we can install, NCID Server..

To Install NCID run these commands:

sudo apt-get install gdebi

Type Y when required.

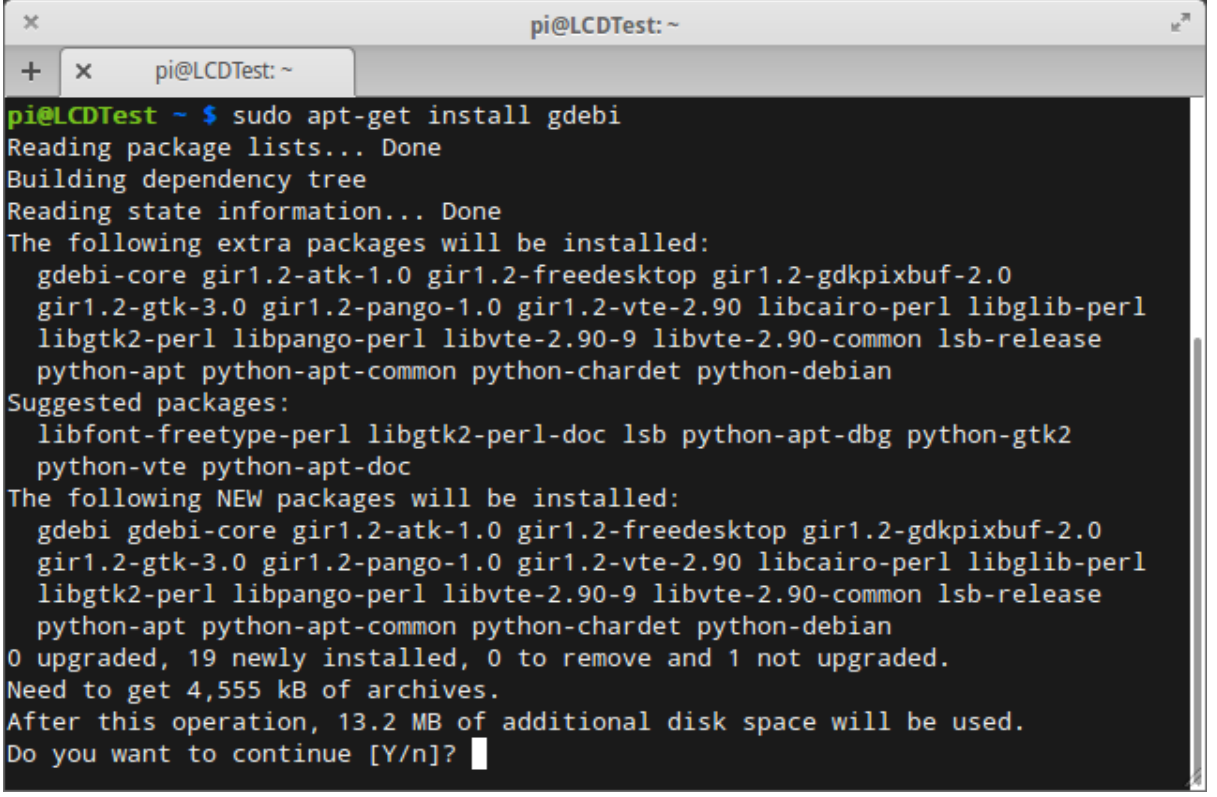

Once gdebi is installed use this command:

wget http://sourceforge.net/projects/ncid/files/ncid/0.89/ncid\_0.89- 1\_armhf.deb

(this is the current version file, just update URL if a newer version is released, replace 0.89 with the new releases number.)

```
once this has downloaded you will see something like this line in your terminal:
2014-07-26 13:22:12 (124 KB/s) - `ncid_0.89-1_armhf.deb' saved 
[211806/211806] 
this means the file has downloaded NCID_0.89-1_armhf.deb
now install the file:
```
sudo gdebi ncid 0.89-1 armhf.deb

Type Y when requested again to authorise the install.

Once it's installed you will need to configure the set up and this will depend on your hardware. This is what I did for mine: run the command:

sudo nano /etc/ncid/ncidd.conf

Scroll or use the where is function to get to the TTY section

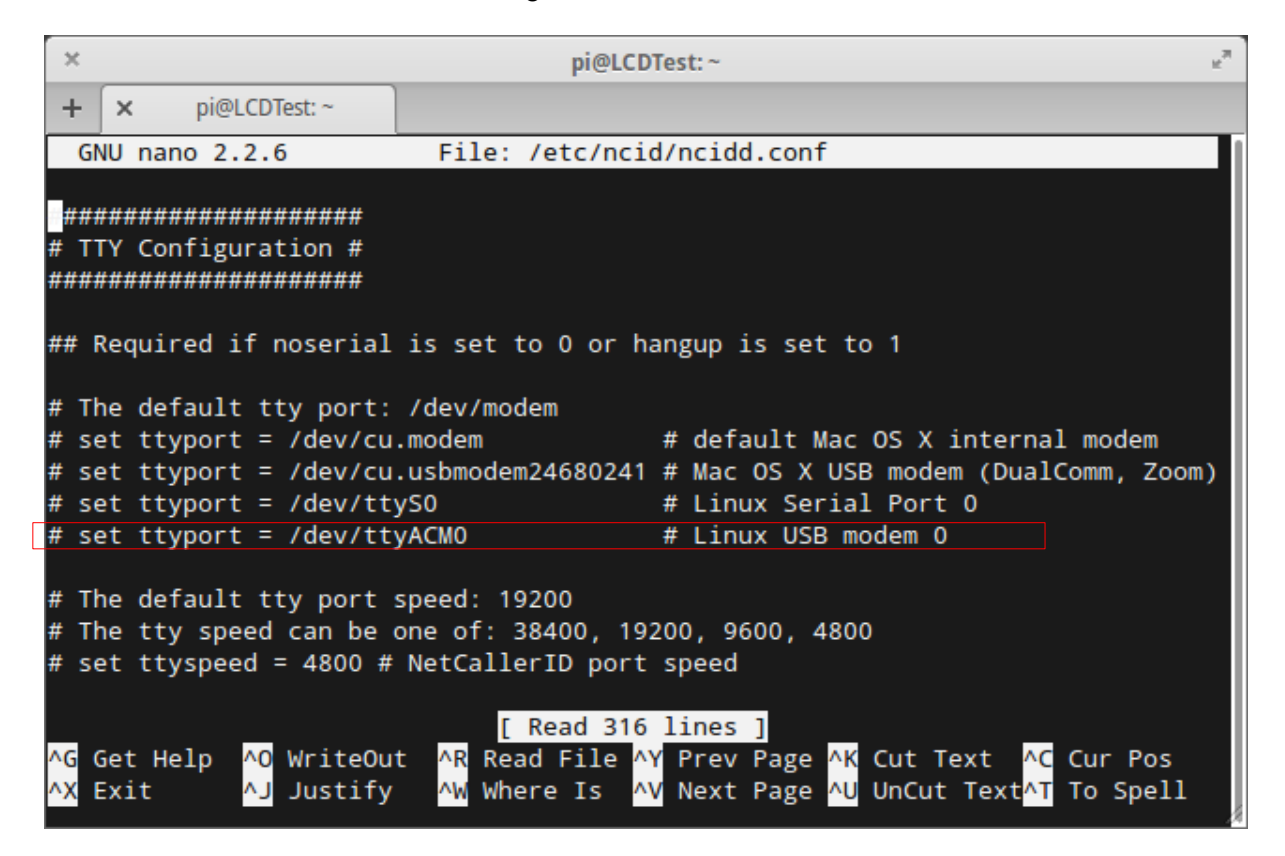

Remove the # on the line:

# set ttyport = /dev/ttyACM0 # Linux USB modem 0

this will set the USB modem as active in the set-up.

That is the only change required in this file, so now: Ctrl+X and type Y and press enter to save the file.

Now to install NCID Client. Run the command:

wget http://sourceforge.net/projects/ncid/files/ncid/0.89/ncidclient\_0.89-1\_all.deb

to download the file, then

sudo qdebi ncid-client 0.89-1 all.deb

to install the file, again typing Y to install

Now to configure the Client, run:

sudo nano /etc/ncid/ncid.conf

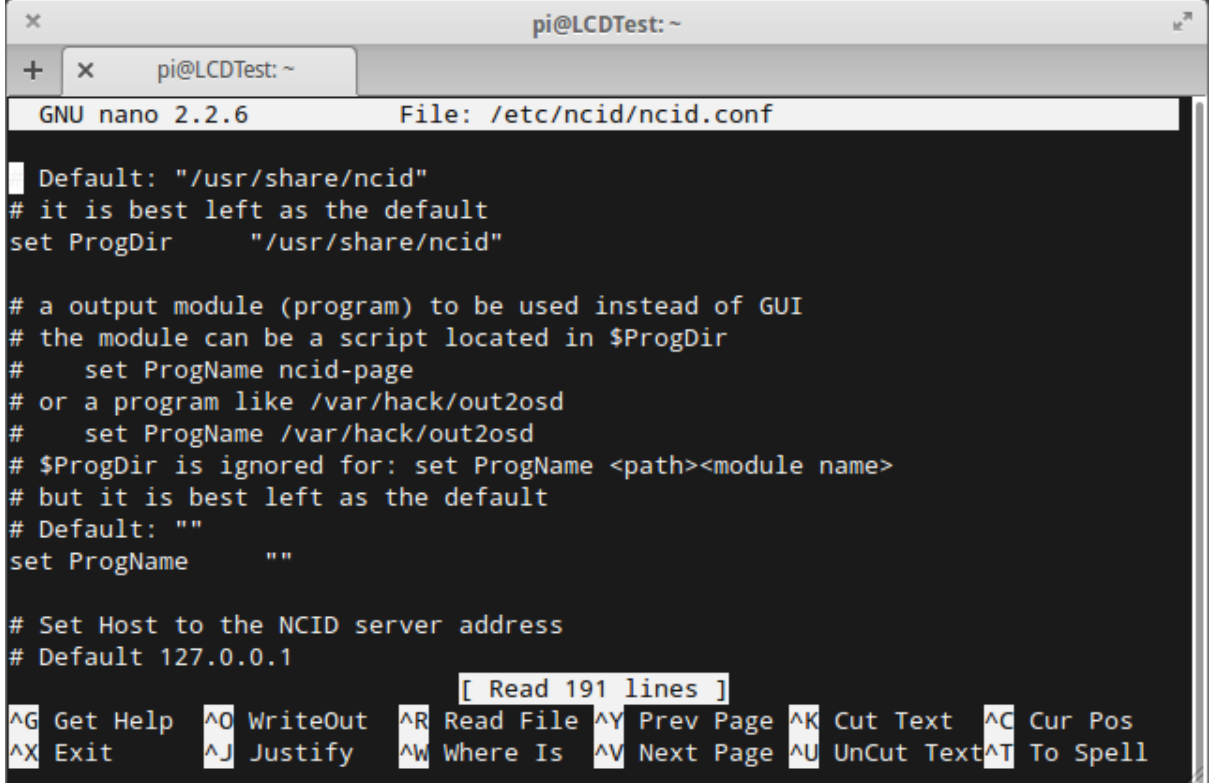

As I have the server and client on the same Pi, I am leaving the Server address as 127.0.0.1, if you run a client on a separate Pi, you will need to change this to the IP address of the server. It DOES NOT need to be changed in my set up.

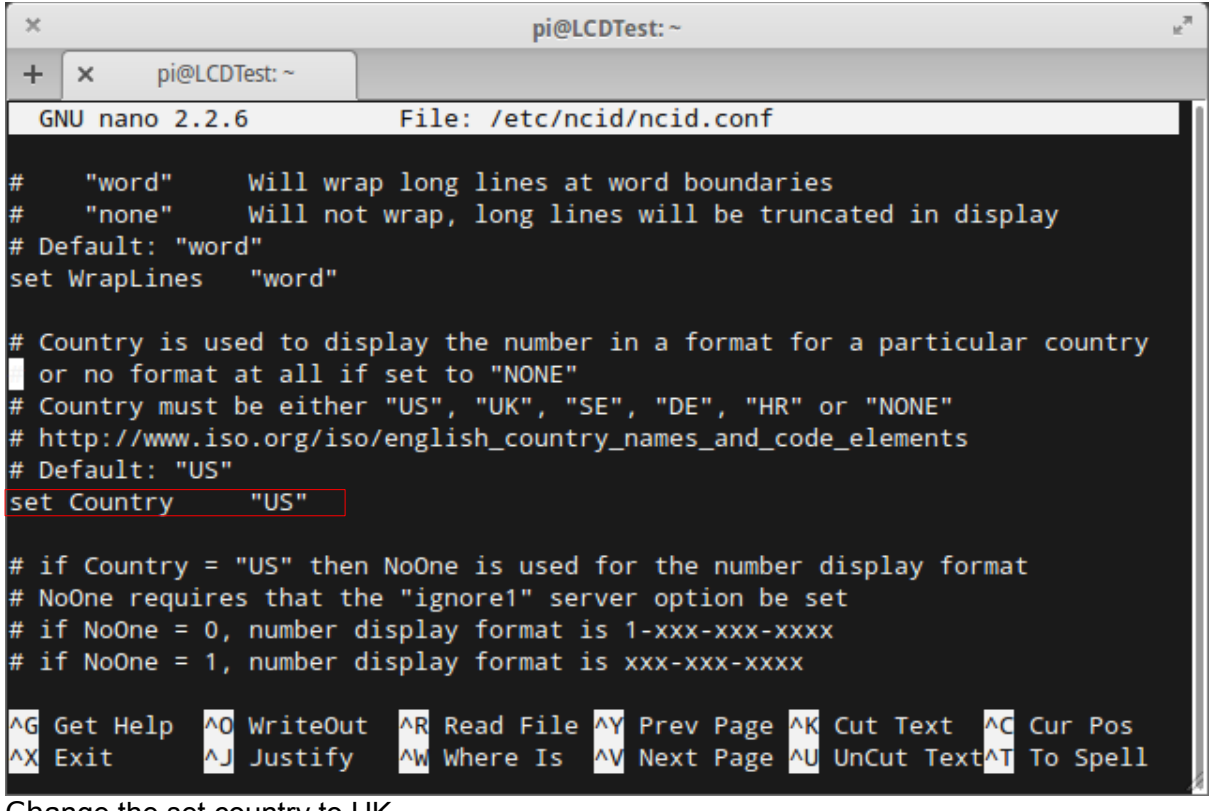

Change the set country to UK

 $\infty$ pi@LCDTest:~ u<sup>m</sup> pi@LCDTest:~  $+$  $\times$ **GNU nano 2.2.6** File: /etc/ncid/ncid.conf Modified # Default: 0 set WakeUp  $\mathbf{0}$ # The displayed date can be shown in a alternate format # Assuming the date separator is a "/" # if AltDate = 0, the date is displayed as mm/dd/yyyy # if AltDate = 1, the date is displayed as dd/mm/yyyy # Default: 0 set AltDate 0 # The displayed date separator can be one of three # DateSepar must be either slash "/", hyphen "-" or period "." # Assuming the alternate date format is not used # if DateSepar is "-", the date is displayed as mm-dd-yyyy # Default: "/"  $^{\rm m}$  /  $^{\rm m}$ set DateSepar <mark>^G</mark> Get Help <mark>^O</mark> WriteOut AR Read File AY Prev Page AK Cut Text AC Cur Pos AX Exit AW Where Is AV Next Page AU UnCut TextAT To Spell AJ Justify Set Altdate to 1 for UK format dates That's all the changes I made. Now to test everything works: Run these commands: ncidd which starts the NCID Server, then in terminal run: ncid –no-gui This starts the NCID client within terminal, you will get this screen: $\overline{\mathbf{x}}$ pi@LCDTest:~ ,≖  $+ x$ pi@LCDTest:~ to another program. This package contains the NCID client with the page, yac, and skel output modules. Do you want to install the software package? [y/N]:y Selecting previously unselected package ncid-client. (Reading database ... 69837 files and directories currently installed.) Unpacking ncid-client (from ncid-client\_0.89-1\_all.deb) ... Setting up  $ncid$ -client  $(0.89-1)$  ... Processing triggers for man-db ...  $pi@LCDTest$  ~ \$ sudo nano /etc/ncid/ncid.conf .<br>pi@LCDTest ~ \$ sudo update-rc.d ncidd defaųlts update-rc.d: using dependency based boot seguencing insserv: warning: script 'mathkernel' missing LSB tags and overrides  $pi@LCDTest$  ~ \$ ncidd pi@LCDTest ~ \$ ncid --no-gui Connected to 127.0.0.1:3333 Client: ncid (NCID) 0.89 Server: ncidd (NCID) 0.89

Now call your land-line from a mobile phone.

You should see the mobile number and NO NAME appear on the screen, I have blanked out the number in the screen shot.

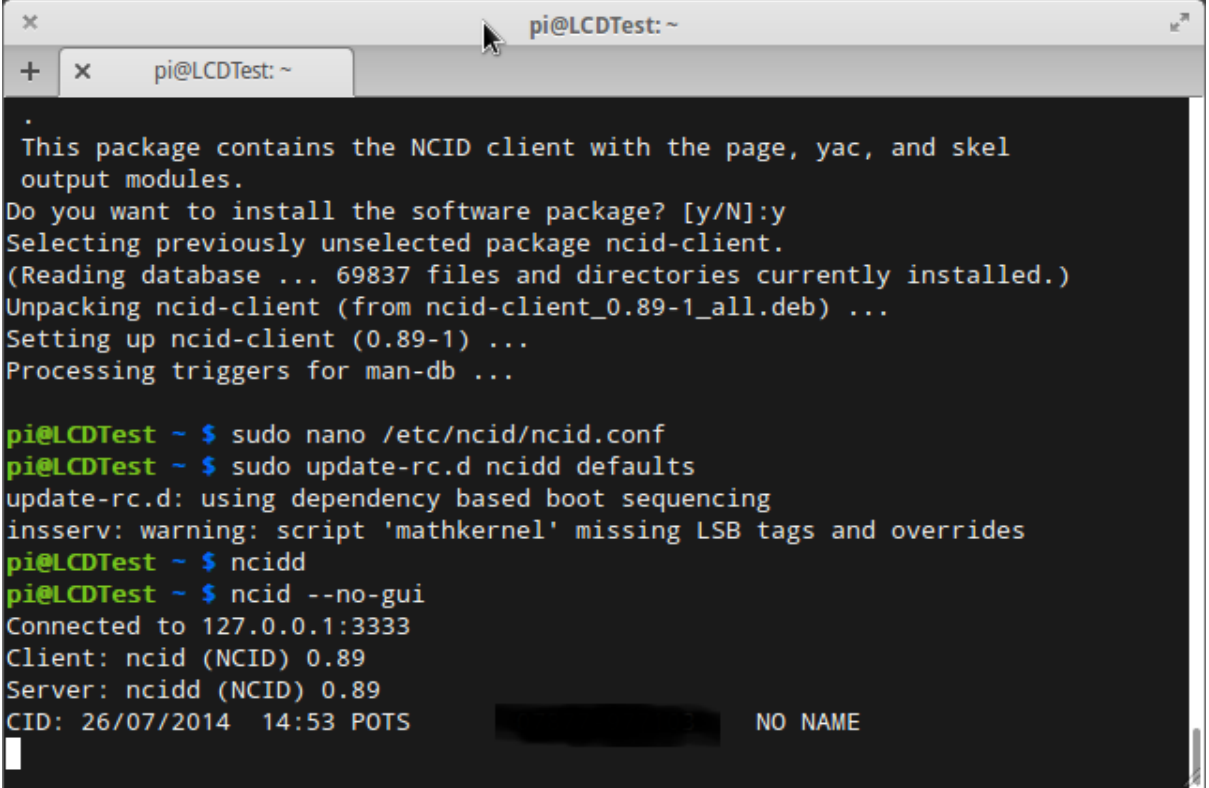

If it all works then good, press Ctrl+C to get back to the terminal window. If it didn't work, check the two configuration files we changed earlier were saved correctly.

To set the NCID server to auto start at boot use this command:

sudo update-rc.d ncidd defaults

You can find more on how to install on the **NCID** home page.

## **Next step, install LCDproc, using the Andy-pi instructions :**

sudo apt-get install lcdproc

- Typing Y again to install.
	- cd /home/pi
	- mkdir /home/pi/lcdproc
	- cd lcdproc
	- wget -O /home/pi/lcdproc/raspidrivers.tar.gz http://andypi.co.uk/downloads/raspdrivers.tar.gz
	- tar xzvf raspidrivers.tar.gz
	- cd
	- sudo cp /etc/LCDd.conf /etc/LCDd.old
	- sudo rm /etc/LCDd.conf
- sudo wget -0 /etc/LCDd.conf http://andypi.co.uk/downloads/LCDd.conf
- sudo update-rc.d LCDd defaults

## **Now install LcdNCID:**

- **N** wget http://sourceforge.net/projects/ncid/files/lcdncid/0.10/lcdnci d\_0.10-1\_all.deb
- sudo gdebi lcdncid 0.10-1 all.deb

Type Y to install when prompted

sudo nano /etc/ncid/lcdncid.conf

Change country to UK

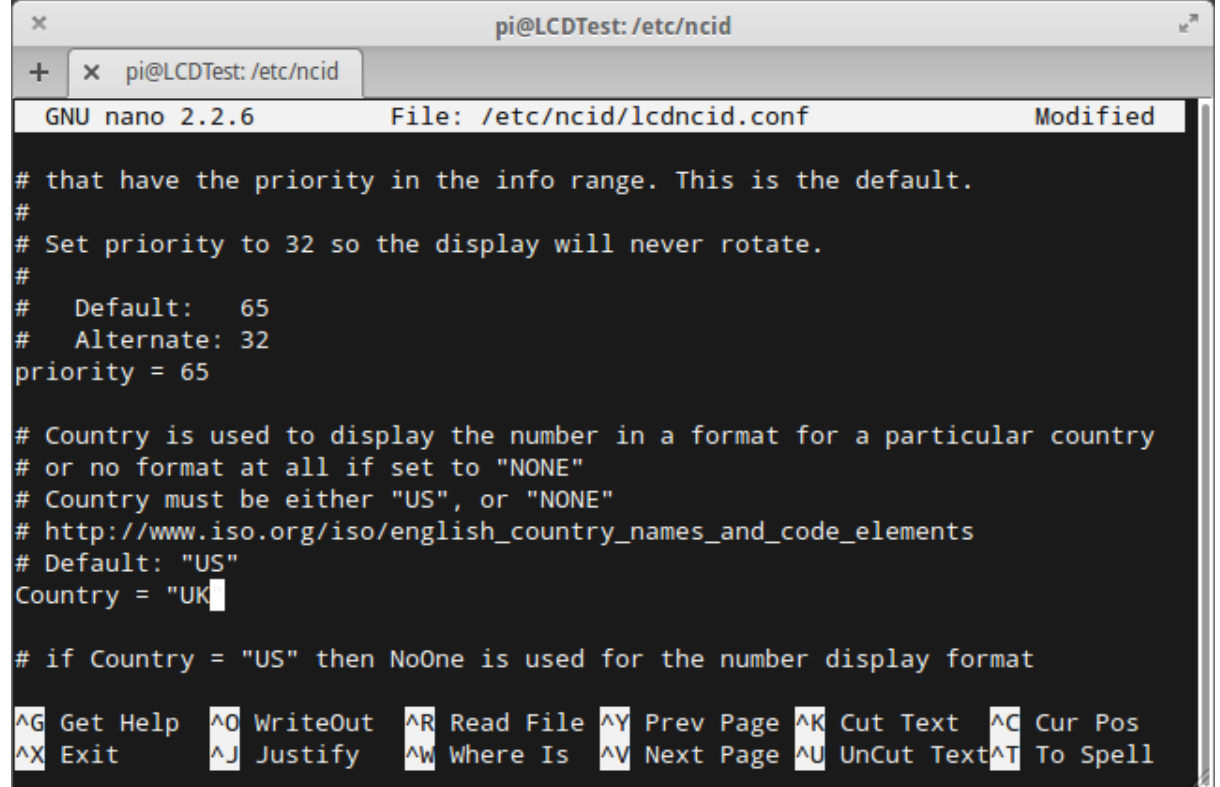

Ctrl+X and Y then press enter to save.

## Now to make NCID and LcdNCID start at boot:

- sudo update-rc.d ncidd defaults
- sudo update-rc.d lcdncid defaults

Reboot

sudo reboot

On reboot the LCD should work and you will get something that looks like this:

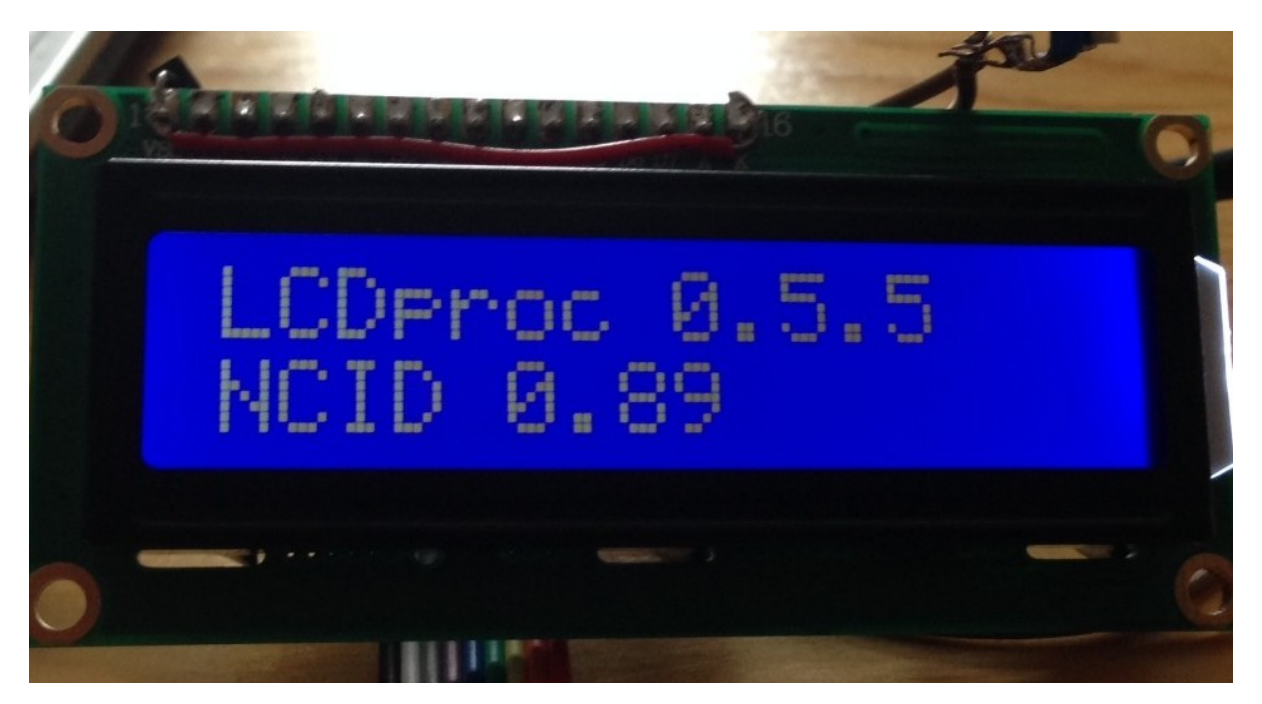

As long as LCD config we set earlier is changed to UK the calling number will come up without any dashes and fits nicely on the screen like this:

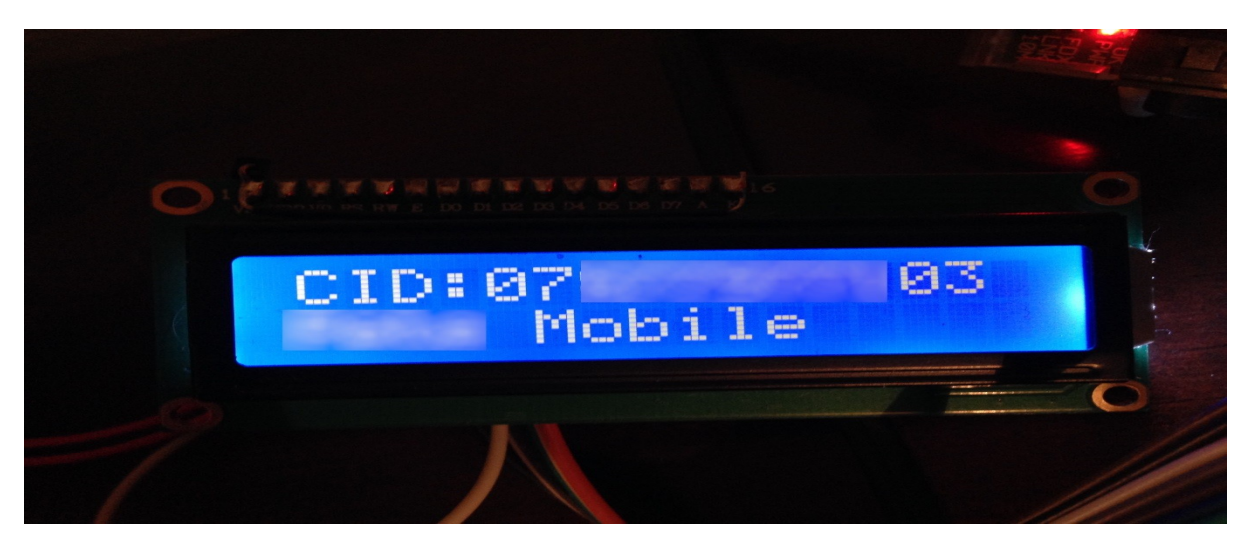

This is my actual Andy-pi screen and I have edited out the number but can confirm no dashes are present and full number fits on the screen.

The second line will display the name of the caller if entered in your NCID.alais file, here is how to add alias:

SSH to the pi and use the command, below, this will open up the alias file in the terminal.

sudo nano /etc/ncid/ncidd.alias

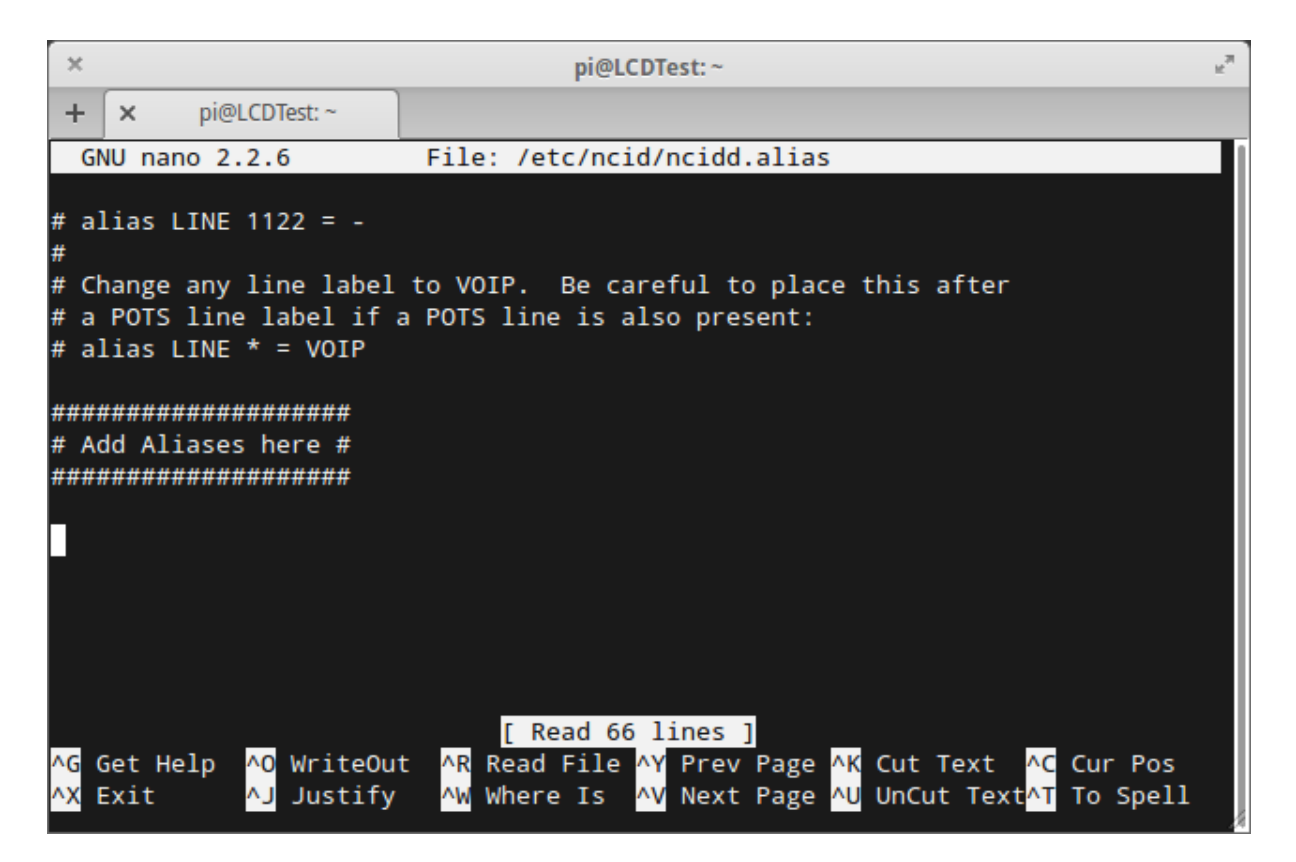

Add a line at the end for each number you want, for example: alias NAME  $* =$  "loe Bloggs" if 01234578901

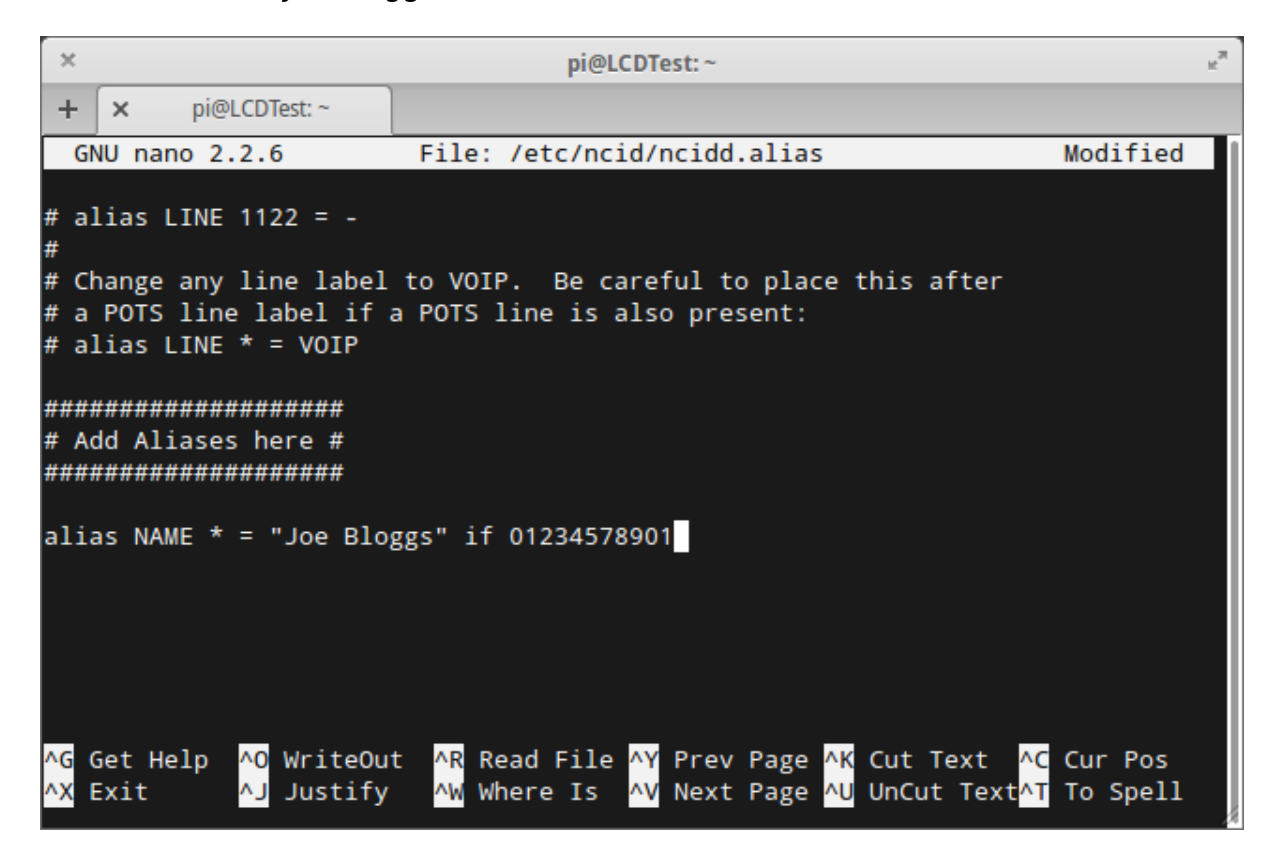

changing the name Joe Bloggs and number to fit your needs. The name does need the "" marks but the number does not.

The Ctrl+X then Y and press enter to save. The alias' take affect on the next call, they will not change past calls. On the safe side if I update the alias file I reboot the Pi.

Hopefully this will help out anyone attempting to do the same, or a similar project.